# CipherLab User Guide

Data Converter

For 8 Series Mobile Computers

Version 3.02

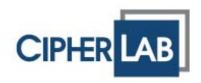

Copyright © 2010~2014 CIPHERLAB CO., LTD. All rights reserved

The software contains proprietary information of CIPHERLAB CO., LTD.; it is provided under a license agreement containing restrictions on use and disclosure and is also protected by copyright law. Reverse engineering of the software is prohibited.

Due to continued product development this information may change without notice. The information and intellectual property contained herein is confidential between CIPHERLAB and the client and remains the exclusive property of CIPHERLAB CO., LTD. If you find any problems in the documentation, please report them to us in writing. CIPHERLAB does not warrant that this document is error-free.

No part of this publication may be reproduced, stored in a retrieval system, or transmitted in any form or by any means, electronic, mechanical, photocopying, recording or otherwise without the prior written permission of CIPHERLAB CO., LTD.

For product consultancy and technical support, please contact your local sales representative. Also, you may visit our web site for more information.

The CipherLab logo is a registered trademark of CIPHERLAB CO., LTD.

All brand, product and service, and trademark names are the property of their registered owners.

The editorial use of these names is for identification as well as to the benefit of the owners, with no intention of infringement.

CIPHERLAB CO., LTD. Website: <u>http://www.cipherlab.com</u>

# **RELEASE NOTES**

| Version | Date          | Notes                                                                                                    |  |  |  |
|---------|---------------|----------------------------------------------------------------------------------------------------|--|--|--|
| 3.02    | Jan 14, 2014  | Options – Rules – Screenshot updated (Conversion Type)                                                      |  |  |  |
|         |               | <ul> <li>Options – Rules – Screenshot updated (Defining the Record<br/>Format – Record Fields)</li> </ul>   |  |  |  |
| 3.01    | Oct. 28, 2013 | Introduction – 8600 supported                                                                               |  |  |  |
|         |               | <ul> <li>Using Data Converter – Help item is added on the menu (popping<br/>up from the taskbar)</li> </ul> |  |  |  |
| 3.00    | Oct. 01, 2013 | Installation – Setup Wizard screenshots updated                                                             |  |  |  |
|         |               | Options – General – Display language file path varies                                                       |  |  |  |
|         |               | Options – General – Log path changed                                                                        |  |  |  |
|         |               | <ul> <li>Options – Security – Screenshot updated (checkbox removed)</li> </ul>                              |  |  |  |
|         |               | <ul> <li>Options – Rules – Screenshot updated (Export/Import button added)</li> </ul>                       |  |  |  |
|         |               | <ul> <li>Options – Rules – Screenshot for BASIC programming limited to 3<br/>fields removed</li> </ul>      |  |  |  |
|         |               | Options – Rules – Export/Import sections added                                                              |  |  |  |
| 2.00    | Oct. 12, 2012 | Revised in accordance with Data Converter 3                                                                 |  |  |  |
| 1.00    | Dec. 10, 2010 | Initial release                                                                                             |  |  |  |

# CONTENTS

| RELEASE NOTES        | 3 - |
|----------------------|-----|
| INTRODUCTION         | 1   |
| System Requirements  | 2   |
| Definition of Terms  | 2   |
| GETTING STARTED      | 3   |
| Installation         | 3   |
| USING DATA CONVERTER | 7   |
| Options - General    | 8   |
| Display language     | 9   |
| Log                  | 11  |
| Miscellaneous        | 12  |
| Options - Security   | 14  |
| Options - Rules      | 15  |
| Add a Rule           | 16  |
| Edit Rules           |     |
| Remove/Remove All    |     |
| Export               |     |
| Import               |     |

# INTRODUCTION

For data transfer between PC and 8000/8200/8300/8400/8500/8600/8700 Series Mobile Computers, CipherLab Data Converter is an efficient utility specifically designed to convert data files to legal file format that can be processed by applications running on the mobile computer. With conversion rules established and file conversion automation, users can complete mundane tasks with ease. Also the utility features password protection for security reasons to prevent unauthorized personnel from handling rules management.

This manual serves to provide comprehensive understanding of data conversion. We recommend that you read the document thoroughly before use and keep it at hand for quick reference.

Thank you for choosing CipherLab products!

## SYSTEM REQUIREMENTS

Windows XP or above operating system is required to run Data Converter.

# **DEFINITION OF TERMS**

Data Converter is for use with 8000/8200/8300/8400/8500/8600/8700 Series Mobile Computers. The table below provides definition of the terms and abbreviations used in the program.

| Term                        | Definition                                                                                                    |
|-----------------------------|----------------------------------------------------------------------------------------------------|
| Lookup                      | A lookup file is a database file created for information reference.<br>Format (or field properties) needs to be specified correctly.                                                                           |
| Transaction                 | A data file that saves data collected by the mobile computer.                                                                                                    |
| C Programming               | CipherLab provides own C Compiler and libraries for programmers to develop applications written in C language. License to use the C Compiler is required.                                                      |
| BASIC Programming           | CipherLab provides own BASIC Compiler and runtime for programmers to develop applications written in BASIC language.                                                                                           |
| Forge AG                    | CipherLab provides own software Forge Application Generator for the users to develop custom templates for use with preloaded AG runtime, free of coding. Up to three lookup files can be defined.              |
| PC                          | Personal computer can be a host or FTP server.                                                                                                    |
| PDT (RAM),<br>PDT (SD Card) | "PDT" is an abbreviation of Portable Data Terminal, referring to the mobile computer.                                                                                                    |
|                             | Normally, the lookup files are stored in SRAM. The original lookup files (.TXT) need to be converted to legal file format before being downloaded to the mobile computer.                                      |
|                             | SD Card option is provided for 8200/8400/8600/8700, allowing<br>files either to be saved to SD card or to SRAM via the card. You<br>must have the lookup files (.TXT) converted to legal file format<br>first. |
| ТХТ                         | Filename extension for lookup files                                                                                                    |
| DAT                         | Filename extension for transaction files                                                                                                    |
| DBF                         | CipherLab own database file format.                                                                                                    |
| Format                      | For the format of the input file, if the data field properties are specified improperly, it may go wrong while converting data.                                                                                |

# **GETTING STARTED**

#### **INSTALLATION**

Please follow the Setup Wizard step by step.

I) Run the setup file to install the Data Converter. Click the Next button to continue.

| 🕞 Setup - CipherLab Data | Converter                                                                                                    |
|--------------------------|----------------------------------------------------------------------------------------------------|
|                          | Welcome to the CipherLab Data<br>Converter Setup Wizard<br>This will install CipherLab Data Converter 3.6.1.0 on your<br>computer.<br>It is recommended that you close all other applications before<br>continuing.<br>Click Next to continue, or Cancel to exit Setup. |
|                          | Next > Cancel                                                                                                    |

2) The License Agreement dialog shows up first. Click the **I accept the agreement** radio button and click the **Next** button.

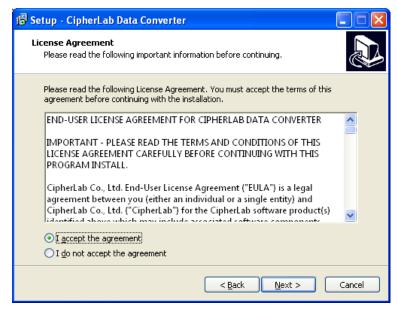

3) Before installing Data Converter, you have to determine whether the conversion rules to be established will be shared by all user accounts on the computer. By default, the Exclusive (Recommended) radio button is selected that conversion rules won't be shared between different users on the computer.

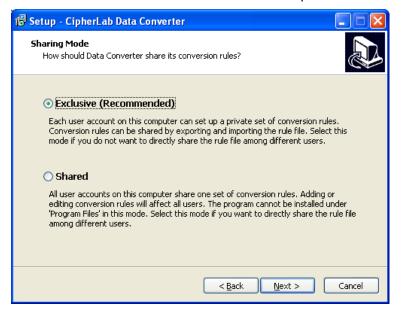

The default destination directory varies depending on Sharing Mode you have selected in the previous dialog. You can Click the **Browse** button to locate the destination directory to install Data Converter. Click the **Next** button to continue.

Exclusive Mode:

| 👘 Setup - CipherLab Data Converter                                                    |   |
|---------------------------------------------------------------------------------------|---|
| Select Destination Location<br>Where should CipherLab Data Converter be installed?    |   |
| Setup will install CipherLab Data Converter into the following folder.                |   |
| To continue, click Next. If you would like to select a different folder, click Browse |   |
| C:\Program Files\CipherLab\Data Converter 3 Brows                                     | e |

#### Shared Mode:

The conversion rules to be established will be shared by all user accounts on the computer. Note when you select this mode, don't specify the 'Program Files' as the destination directory.

| 🐻 Setup - CipherLab Data Converter                                                    |    |
|---------------------------------------------------------------------------------------|----|
| Select Destination Location<br>Where should CipherLab Data Converter be installed?    |    |
| Setup will install CipherLab Data Converter into the following folder.                |    |
| To continue, click Next. If you would like to select a different folder, click Browse | s. |
| C:\CipherLab\Data Converter 3 Brows                                                   | ie |

 After you have determined the destination directory, this dialog appears to ask for your confirmation where to create the Start Menu folder. Click the Next button to continue.

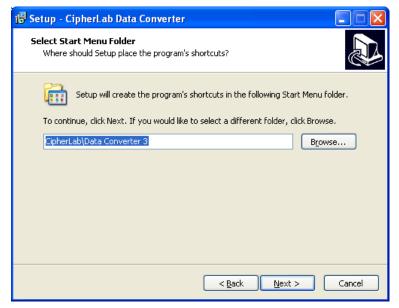

5) Tick the check boxes to create desktop and quick launch icons during installation.

| 📅 Setup - CipherLab Data Converter 📃 🗖 🔀                                                                                                    |
|----------------------------------------------------------------------------------------------------|
| Select Additional Tasks Which additional tasks should be performed?                                                                             |
| Select the additional tasks you would like Setup to perform while installing CipherLab<br>Data Converter, then click Next.<br>Additional icons: |
|                                                                                                    |
|                                                                                                    |
| Create a Quick Launch icon                                                                                                    |
|                                                                                                    |
|                                                                                                    |
|                                                                                                    |
|                                                                                                    |
|                                                                                                    |
|                                                                                                    |
|                                                                                                    |
| < <u>B</u> ack <u>N</u> ext > Cancel                                                                                                    |

6) This is the window for confirmation. Click the **Back** button to the previous dialog to change settings. Click the **Next** button to start the installation.

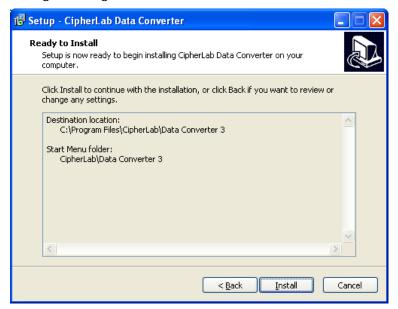

7) When the complete screen appears, click the **Finish** button to exit. If the check box is ticked, Data Converter will be launched immediately after you exit the Setup wizard.

| 😼 Setup - CipherLab Data | Converter 📃 🗖 🔀                                                                                                    |
|--------------------------|----------------------------------------------------------------------------------------------------|
|                          | Completing the CipherLab Data<br>Converter Setup Wizard<br>Setup has finished installing CipherLab Data Converter on your<br>computer. The application may be launched by selecting the<br>installed icons.<br>Click Finish to exit Setup. |
|                          | <u>E</u> inish                                                                                                    |

# **USING DATA CONVERTER**

After the data converter is successfully installed, you are able to launch it by selecting **Start→All Programs→CipherLab→Data Converter 3→Data Converter**, as the picture shown below.

| All Programs > 📻 CipherLab   | •          | 📄 🧰 Data Converter S | ; • • | 🛐 Data C  | onverter           |
|------------------------------|------------|----------------------|-------|-----------|--------------------|
| Log Off                      | Shut Down  |                      | Ŵ     | 🔂 Uninsta | all Data Converter |
| 🐉 start 🛛 🤌 🐼 🔞 🐼 Inbox - Mi | 🗁 DataConv | 🖂 (Softwa 🛛          | ⊴ [:  | Softwa    | 🔁 Data Con         |

Data Converter is a long-running application known as Windows service that can be run in the background. You can find its icon in the bottom-right corner of the screen as the picture shown below.

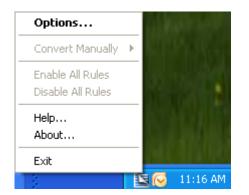

Right-click the icon to bring up the menu. If you start the application for the first time, the menu shows with four items available – **Options**, **Help**, **About**, and **Exit**.

| Term    | Descriptions                                                                                                    |
|---------|----------------------------------------------------------------------------------------------------|
| Options | Click Options on the menu to configure Data Converter such as general settings, security, rule establishment and maintenance. |
| Help    | Click Help on the menu to open the Help window.                                                                               |
| About   | Click About to show the Data Converter version and copyright information window.                                              |
| Exit    | Click Exit to terminate the application.                                                                                      |

# **OPTIONS - GENERAL**

By clicking **Options** on the menu, the **General** tab shows up by default.

| 📴 Options 🛛 🔀                                                    |
|------------------------------------------------------------------|
| General Security Rules                                           |
| - Display language                                               |
| Choose a display language                                        |
| English (United States)                                          |
|                                                                  |
| Log conversion results                                           |
| Save log file to:                                                |
| C:\Documents and Settings\user\CipherLab\Data Converter 3 Browse |
| Log conversion results in:                                       |
| A single log file                                                |
| Multiple log files by date                                       |
| <ul> <li>Multiple log files by month</li> </ul>                  |
|                                                                  |
| Miscellaneous                                                    |
| Start Data Converter when Windows starts                         |
| Enable system tray notification                                  |
| Perform file conversion when program starts                      |
| Convert file Immediately when detected                           |
|                                                                  |
|                                                                  |
|                                                                  |
| OK Cancel                                                        |
|                                                                  |

#### **DISPLAY LANGUAGE**

By default the display language is English (United States). Click the pull-down menu to choose a display language that Data Converter uses to display text in dialog boxes, menus, and other items in the user interface. After the application is installed, two display language files (with '.ini' filename extension) are installed by default in the "C:\Program Files\CipherLab\Data Converter 3\Language" directory. (If you selected "Shared Mode" as the sharing mode during installation, the display language files are located in the "C:\CipherLab\DataConverter 3\Language" directory.)

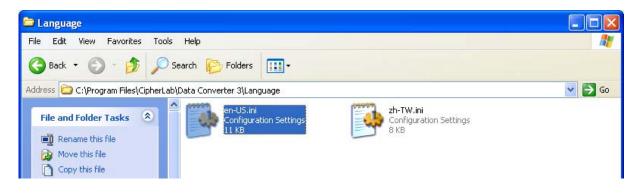

You can make a display language file for a particular language system applied to Data Converter. The file name should exactly follow the *Culture Name* defined in the <u>National Language Support (NLS) API Reference</u> table. Please follow the steps below to create a new display language file.

I) Open the existing 'en-US.ini' file in the Language folder.

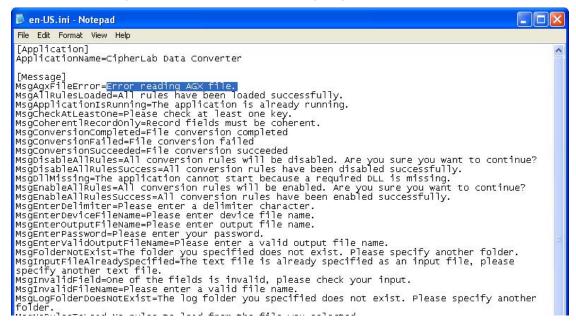

 Edit/translate the text on the right side of each equal sign in destination language (take Russian as the example). When finished, save the current file as 'ru-RU.ini' ('ru-RU' is the culture name defined in the NLS API Reference table).

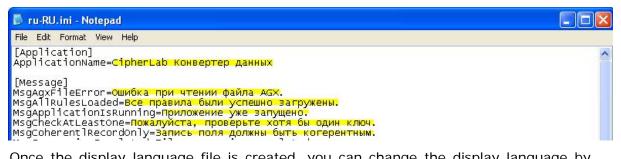

3) Once the display language file is created, you can change the display language by clicking the pull-down menu. The language option as the picture shown below will display with the local language name which is also defined in the **NLS API Reference** table.

| 🔄 Options                                     | × |
|-----------------------------------------------|---|
| General Security Rules                        |   |
| Display language<br>Choose a display language |   |
| English (United States)                       | ~ |
| English (United States)                       |   |
| русский (Россия)<br>中文(台湾)                    |   |

### LOG

Tick the "**Log conversion results**" checkbox to save the log file to a specified directory. The default path is "C:\Documents and Settings\{user name}\CipherLab\Data Converter 3". You can also click the **Browse** button to locate another destination directory.

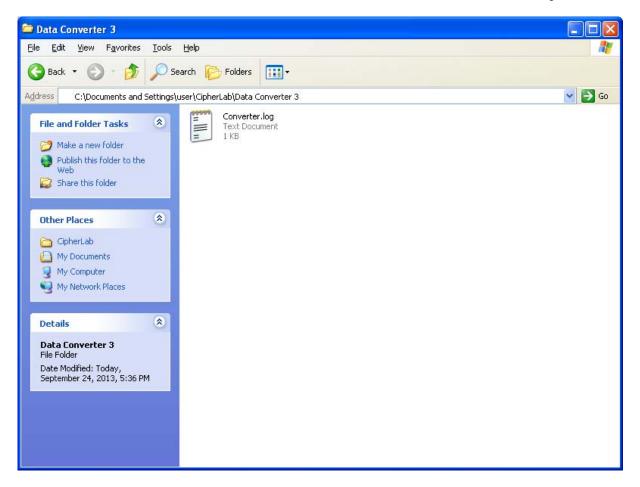

With a destination directory specified, users can also determine how the conversion results are saved. The options are as follows:

- A single log file: Conversion results are saved in a single log file all the time.
- Multiple log files by date: Log files are created by date.
- Multiple log files by month: Log files are created by month.

#### **MISCELLANEOUS**

This section includes miscellaneous settings for the Data Converter application.

**Start Data Converter when Windows starts**: Tick this checkbox to automatically launch Data Converter each time you start your computer.

**Enable system tray notification**: When a data conversion event occurs with this checkbox ticked, a notification window shown below emerges from the system tray area in the bottom-right corner of the screen.

| CipherLab Data Converter  | × |
|---------------------------|---|
|                           |   |
| File conversion succeeded |   |
| E: Monitored Folder       |   |
|                           |   |

**Perform file conversion when program starts**: Tick this checkbox to perform file conversion if the monitored folder located with data files when Data Converter launches. The first figure in parenthesis represents successfully converted file(s); the second one represents failed file(s).

| CipherLab Data Converter      | ×  |
|-------------------------------|----|
|                               |    |
| File conversion completed (1: | 0) |
| E: Monitored Folder           |    |
|                               |    |
|                               |    |

**Convert file**: Click the pull-down menu to determine the timing Data Converter starts to convert files in the monitored folder.

| Convert file | Immediately when detected 🛛 👻 |           |
|--------------|-------------------------------|-----------|
|              | Immediately when detected     |           |
|              | Every 5 minutes               |           |
|              | Every 10 minutes              |           |
|              | Every 30 minutes              |           |
|              | Every hour                    | OK Cancel |
|              | Manually                      |           |
|              |                               | OK Cancel |

If you select "**Manually**" and click the **OK** button, the files located in the monitored folder won't be converted until you manually select to implement a particular rule by right-clicking the icon in the bottom-right corner of the screen. As the picture illustrated below, you can click Rule 1, Rule 2, or Rule 3 to perform the corresponding conversion task.

|                   | Options            |
|-------------------|--------------------|
| All Enabled Rules | Convert Manually 🔸 |
| Rule 1            | Enable All Rules   |
| Rule 2            | Disable All Rules  |
| Rule 3            | About              |
|                   | Exit               |
|                   |                    |

### **OPTIONS - SECURITY**

This tab allows you to enable password protection permitting only the authorized personnel to create, edit, or delete conversion rules. Immediately type your password in the first field with alphanumeric characters. And then re-type the same password in the second field. Note the fields are case-sensitive and can be filled with up to 32 characters. Click the **OK** button to have the settings take effect.

| General Security Rules Password protection |
|--------------------------------------------|
|                                            |
|                                            |
| Enter password (maximum 32 characters)     |
| *****                                      |
| Confirm password                           |
| ****                                       |
|                                            |
|                                            |
|                                            |
|                                            |
|                                            |
|                                            |
|                                            |
|                                            |
|                                            |
|                                            |
|                                            |
|                                            |
|                                            |
|                                            |
|                                            |
|                                            |
|                                            |

Each time when the Data Converter icon in the system tray area is double- or right-clicked, a dialog box shows up to ask users to enter password. You have to enter correct password to get into the application interface. If you don't want to employ this mechanism, remember to go back to this tab and clear characters in the password fields.

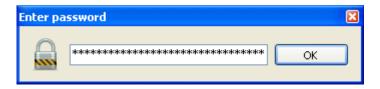

# **OPTIONS - RULES**

Now we will introduce how to create rules for data file conversion. Click the **Rules** tab and the screen shows up with an empty list box without any rule entries when you launch the application for the first time.

| 🔯 Options                |            |
|--------------------------|------------|
| General Security Rules   |            |
| Defined conversion rules |            |
| Rule Name                | Add        |
|                          | Edit       |
|                          | Remove     |
|                          | Remove All |
|                          | Export     |
|                          | Import     |
|                          |            |
| <u>o</u> k               |            |

# ADD A RULE

I) Click the Add button to create a new rule for data file conversion.

| 🔄 Rule Wizard                                                                                                    |                                                                                                    |
|----------------------------------------------------------------------------------------------------|----------------------------------------------------------------------------------------------------|
|                                                                                                    | Welcome to the Rule Wizard                                                                                          |
| <ul> <li>Wélcome</li> <li>Rule Name</li> <li>Folder Selection</li> <li>File Type</li> <li>Conversion Type</li> <li>Data Format</li> <li>Destination</li> <li>Post-conversion</li> <li>Finish</li> </ul> | This wizard will help you to define a new conversion rule.<br>Click Next to continue, or Cancel to exit the wizard. |
|                                                                                                    | Next > Cancel                                                                                                    |

2) Click the second radio button to make the field in grey available. Give the rule a name.

| 🖺 Rule Wizard    |                                                                                                    | × |
|------------------|----------------------------------------------------------------------------------------------------|---|
|                  | Naming the Rule                                                                                                |   |
| Welcome          | Please name the rule to help you identify it later.                                                            |   |
| • Rule Name      | If a name is not given to this rule, the path of the folder being watched will be used as its name by default. |   |
| Folder Selection | 🔘 Use the default name                                                                                         |   |
| File Type        | <ul> <li>I would like to name the rule</li> </ul>                                                              |   |
| Conversion Type  | Rule 1                                                                                                    | ] |
| Data Format      |                                                                                                    |   |
| Destination      |                                                                                                    |   |
| Post-conversion  |                                                                                                    |   |
| Finish           |                                                                                                    |   |
|                  | < Back Next > Cancel                                                                                           |   |

3) Type the path of a monitored folder or click the **Browse** button to locate it.

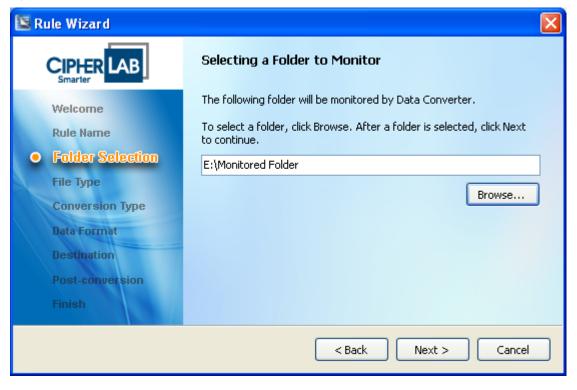

4) Select the lookup or transaction file type depending on the written language of the application program which will process the lookup files.

| 🔄 Rule Wizard                                                                                                    |                                                                                                    |
|----------------------------------------------------------------------------------------------------|----------------------------------------------------------------------------------------------------|
|                                                                                                    | Selecting the File Type                                                                                          |
| Welcome<br>Rule Name<br>Folder Selection<br>File Type<br>Conversion Type<br>Data Format<br>Destination<br>Post-conversion<br>Finish | Lookup file:<br>• C programming<br>• Forge AG<br>• BASIC programming<br>Transaction file:<br>• BASIC programming |
|                                                                                                    | < Back Next > Cancel                                                                                             |

- 5) Data conversion done by Data Converter running on PC is more efficient than on the terminal device. There are four conversion types available to be determined.
  - ▶ PC → Device (RAM), Multiple Input Files: Click this radio button to have multiple lookup files (\*.txt) being converted into a packed data file that has no filename extension. Note if you selected the transaction file as the file type in the previous screen, this option will be unavailable.
  - PC → Device (RAM), Single Input File: With this radio button selected, Data Converter will convert each file (\*.txt) into a single packed data file respectively. Therefore, it's unnecessary to specify the input file names one by one especially when there are many files to be converted. Note if you selected the transaction file as the file type in the previous screen, this option will be unavailable. Click the "For 8600 series" checkbox to specify the conversion type for 8600 series.
  - PC → Device (SD Card): This option is used to convert each single lookup file (\*.txt) into files whose filename extension may vary depending on the number of data fields. Those converted data files are ready to be transferred to the mobile computer. Note if you selected the transaction file as the file type in the previous screen, this option will be unavailable. Click the "For 8600 series" checkbox to specify the conversion type for 8600 series.
  - Device (SD Card) → PC: This option is used to convert those packed data files (same filename), known as DBF files, from SD Card into a single lookup file (\*.txt). Note if you selected "Forge AG" as the file type in the previous screen, this option will be unavailable.

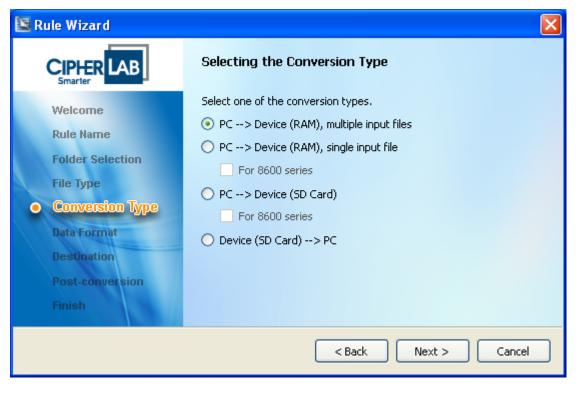

6) Fill in this field with the file name of the input text file to be converted. When the lookup file type you selected is **C Programming** or **Basic Programming**, you can specify up to five input files to be converted.

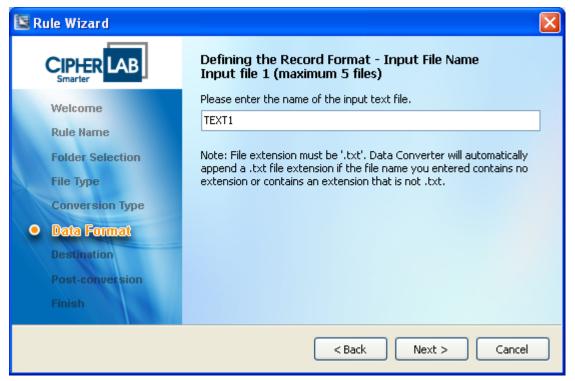

If the lookup file type you selected is **Forge AG**, you can specify up to three input files.

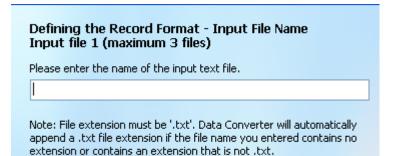

- 7) Assign the DBF name associated with the input file you specified in the previous screen.
  - The picture below appears when you have selected "C Programming" as the lookup file type. You can assign up to five DBF names with the input file respectively.

| 🖾 R | ule Wizard                     |                                                                                                    |  |
|-----|--------------------------------|----------------------------------------------------------------------------------------------------|--|
|     | Welcome                        | Defining the Record Format - DBF File<br>Input file 1 (maximum 5 files)<br>Enter device file name (maximum 8 characters): |  |
|     | Rule Name<br>Folder Selection  | DBF1                                                                                                    |  |
|     | File Type                      |                                                                                                    |  |
| •   | Conversion Type<br>Data Format |                                                                                                    |  |
|     | Destination<br>Post-conversion |                                                                                                    |  |
|     | Finish                         | < Back Next > Cancel                                                                                                    |  |

With Forge AG lookup file type selected, click the second radio button to read record format from an AGX file. Or select the first radio button and click the Next button to proceed to the next page.

| Defining the Record Format - AGX File<br>Input file 1 (maximum 3 files) |        |  |
|-------------------------------------------------------------------------|--------|--|
| <ul> <li>I would like to define the record format details.</li> </ul>   |        |  |
| Read record format details from an AGX file.                            |        |  |
|                                                                         |        |  |
|                                                                         | Browse |  |
|                                                                         |        |  |
|                                                                         |        |  |
|                                                                         |        |  |
|                                                                         |        |  |
|                                                                         |        |  |
| < Back Next >                                                           | Cancel |  |

Then click the drop-down menu to select the corresponding device file name.

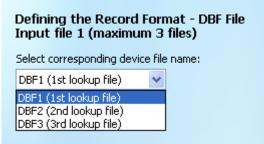

• For **Basic Programming**, you can click the drop-down menu to select corresponding device file name from F1 to F5.

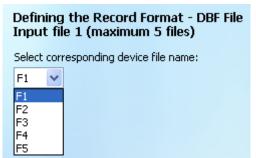

8) If the input file contains no delimiter, select the first radio button. Otherwise, you have to specify a delimiter that is used in the input file. The specified delimiter must match the one contained in the input file. If not, conversion may fail.

| 📴 Rule Wizard                                                                                                  |                                                                                               |
|----------------------------------------------------------------------------------------------------|-----------------------------------------------------------------------------------------------|
|                                                                                                    | Defining the Record Format - Delimiter<br>Input file 1 (maximum 5 files)                      |
| Welcome                                                                                                    | Record contains no delimiter (fixed data length)                                              |
| Rule Name<br>Folder Selection<br>File Type<br>Conversion Type<br>Data Format<br>Destination<br>Post-conversion | <ul> <li>Data separated by a delimiter character (variable data length)</li> <li>,</li> </ul> |
| Finish                                                                                                    | < Back Next > Cancel                                                                          |

- 9) Click the Number of Fields drop-down menu to specify how many data fields a data record has; then Offset, Max. Len., and Key items will be available according to the number of fields specified. Offset means the first character of the particular field. If you have specified the delimiter, Offset is automatically changed while you change the Max. Len. field. Or you have to specify Offset manually if the input file contains no delimiter. As for the Key checkbox, tick it to define the field as a key field.
  - The picture below appears when you have selected "C Programming" or "Basic Programming" as the lookup file type. Up to three key fields can be specified for a particular record.

| 🔄 Rule Wizard    |                                                                              |  |  |  |  |
|------------------|------------------------------------------------------------------------------|--|--|--|--|
|                  | Defining the Record Format - Record Fields<br>Input file 1 (maximum 5 files) |  |  |  |  |
| Welcome          | Number of fields 3                                                           |  |  |  |  |
| Rule Name        | Pos. Length Key Pos. Length Key                                              |  |  |  |  |
| Folder Selection | 1 1 🗘 1 🗘 🗹 7 1 🗘 1 🗘 🗌                                                      |  |  |  |  |
| File Type        | 2 5 🗘 1 🗘 🖌 8 1 🗘 1 🗘 🗌                                                      |  |  |  |  |
| Conversion Type  | 3 9 1 1                                                                      |  |  |  |  |
| • Data Format    |                                                                              |  |  |  |  |
| Destination      |                                                                              |  |  |  |  |
| Post-conversion  | 5 1 🔅 1                                                                      |  |  |  |  |
| Finish           | 6 1 🗘 1 🗘                                                                    |  |  |  |  |
|                  | < Back Next > Cancel                                                         |  |  |  |  |

For Forge AG lookup file type, only one field can be specified as the key field. The number of fields can be up to 12 when the "For 8600 series" checkbox is checked in the Selecting the Conversion Type window.

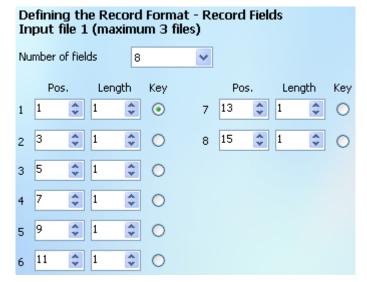

10) After you have finished defining record format of a particular input file, the window below asks whether you want to add another format setting. Select the first radio button to add and define up to five input file settings. Or you can select the second radio button to proceed to the next step. This step appears only when you have selected the multiple input files option in the Selecting the Conversion Type window.

| Selecting the Conversion Ty                                                                                                    | ype                                                                                                    |
|----------------------------------------------------------------------------------------------------|----------------------------------------------------------------------------------------------------|
| Select one of the conversion types <ul> <li>PC&gt; Device (RAM), multiple i</li> </ul>                                              |                                                                                                    |
| 🖺 Rule Wizard                                                                                                    |                                                                                                    |
|                                                                                                    | Defining the Record Format - Add Format                                                                                            |
| Welcome<br>Rule Name<br>Folder Selection<br>File Type<br>Conversion Type<br>Data Format<br>Destination<br>Post-conversion<br>Finish | Do you want to add another format setting?<br>Yes, I would like to add another format setting.<br>No, continue with the next step. |
|                                                                                                    | < Back Next > Cancel                                                                                                    |

- II) Choose the option to react when the record format error detected during conversion.
  - **Stop Conversion**: If the format error is detected, the conversion task stops immediately.
  - **Truncate/Reformat Record**: If the format error is detected, the converted field values will be truncated according to the format settings.
  - **Skip Record**: During conversion if the format error is detected, the utility won't convert the current record and skip to next one.

| 📴 Rule Wizard                                                                                                    |                                                                                                    |
|----------------------------------------------------------------------------------------------------|----------------------------------------------------------------------------------------------------|
|                                                                                                    | Defining the Record Format - Action Taken                                                                                                    |
| Welcome<br>Rule Name<br>Folder Selection<br>File Type<br>Conversion Type<br>Data Format<br>Destination<br>Post-conversion<br>Finish | <ul> <li>Select which action to take when the record format is wrong.</li> <li>Stop conversion</li> <li>Truncate / Reformat record</li> <li>Skip record</li> </ul> |
|                                                                                                    | < Back Next > Cancel                                                                                                    |

12) By default the output files will be stored in the same location as input files. If you want to store the output files in another location, click the second radio button to key in the path or click the **Browse** button to locate the destination folder. Besides, you have to specify the output name in the field before clicking the **Next** button to continue.

| 🖺 Rule Wizard    |                                                                             |
|------------------|-----------------------------------------------------------------------------|
|                  | Selecting the Destination Folder                                            |
| Welcome          | Output files are stored in the same location as the input files by default. |
| Rule Name        | O Use the default location (same as input files)                            |
| Folder Selection | <ul> <li>Specify a new location</li> </ul>                                  |
| File Type        | E:\Monitored Folder                                                         |
| Conversion Type  | Browse                                                                      |
| Data Format      |                                                                             |
| Destination      | Enter output file name (maximum 8 characters allowed):                      |
| Post-conversion  | Output                                                                      |
| Finish           |                                                                             |
|                  | < <u>B</u> ack <u>N</u> ext > <u>C</u> ancel                                |

- 13) After conversion, the input files in the monitored folder will be deleted by default. If you want to keep those input files, select the second radio button and specify a path to which the input files will be removed from the monitored folder.
  - **Run Command**: Type a path or click the **Browse** button to specify an executable or batch file that will be run after conversion.
  - **Command Arguments**: If necessary, type command arguments in the field associated with the command.
  - **Output files as Command Arguments**: Tick this checkbox to have output file names taken as a part of the command arguments.

| 🖪 R | ule Wizard                   | $\mathbf{X}$                                                                                                |
|-----|------------------------------|----------------------------------------------------------------------------------------------------|
|     |                              | Post-conversion Options                                                                                     |
|     | Welcome<br>Rule Name         | <ul> <li>Delete input files when conversion finishes</li> <li>Move input files to another folder</li> </ul> |
|     | Folder Selection             | Browse                                                                                                    |
|     | File Type<br>Conversion Type | C:\Program Files\CipherLab\Data Converter 3\Convert Browse Command arguments                                |
|     | Data Format<br>Destination   | Output files as command arguments                                                                           |
| •   | Post-conversion<br>Finish    |                                                                                                    |
|     |                              | < Back Next > Cancel                                                                                        |

14) After you have finished the post-conversion settings, click the Finish button to complete the rule creating process. If you don't want to activate the rule, remove the tick from the Enable this rule checkbox.

| 🖺 Rule Wiza                     | ir d      |                                                  |
|---------------------------------|-----------|--------------------------------------------------|
| CIPHE<br>Smarter                | RLAB      | Completing the Rule Wizard                       |
| Welcom                          | ie        | You have successfully defined a conversion rule. |
| File Type                       | Selection | Click Finish to close the wizard.                |
| Data For<br>Destinat<br>Post-co |           |                                                  |
| • Finish                        |           |                                                  |
|                                 |           | < Back Finish Cancel                             |

## EDIT RULES

You can click the **Edit** button to change settings of each rule that prevent you from removing and creating rules. Click a particular rule entry to see its rule summary shown in the text field.

| 🔯 Options                                                                                         |            |
|---------------------------------------------------------------------------------------------------|------------|
| General Security Rules                                                                            |            |
| Defined conversion rules                                                                          |            |
| Rule Name                                                                                         | Add        |
| Rule2                                                                                             | Edit       |
| Rule1                                                                                             |            |
| Rule3                                                                                             | Remove     |
|                                                                                                   | Remove All |
|                                                                                                   | Export     |
|                                                                                                   | Import     |
| Rule Summary                                                                                      | ^          |
| ======================================                                                            |            |
| Folder: E:\Monitored Folder<br>Output location: E:\Monitored Folder                               |            |
| User-assigned output file name: out                                                               | =          |
| File type: Lookup file<br>Programming tool: C programming                                         |            |
| Conversion type: PC> PDT (RAM)<br>Action to take when the record format is wrong: Stop conversion |            |
| Number of format settings: 1                                                                      |            |
| Post-conversion actions:                                                                          |            |
| - Delete input files from folder<br>- Run command: None                                           |            |
| - Command arguments: N/A                                                                          |            |
| - Output file paths as command arguments: N/A                                                     | ×          |
|                                                                                                   |            |
|                                                                                                   |            |

After clicking the Edit button, the rule editing window shows up. Click on the left-hand tree menu to select an item to change. Note that some items may be read-only, not allowing users to change them.

| 🔄 Edit Rule                                                    |                                                                                                  | $\mathbf{X}$ |
|----------------------------------------------------------------|--------------------------------------------------------------------------------------------------|--------------|
| Record fields<br>Wrong format action<br>Post-conversion action | Enter a new rule name below or leave it blank to use the default<br>name.<br>Rule name:<br>Rule1 |              |
|                                                                | <u>OK</u> <u>C</u> ancel                                                                         |              |

# REMOVE/REMOVE ALL

Click a rule entry to remove particularly. Clicking the **Remove All** button will bring up a confirmation dialog box asking whether you want to remove all rules. Click '**Yes**' to continue or '**No**' to exit.

| CipherL                                                                | ab Data Converter 🛛 🛛 🛛 |  |  |  |
|------------------------------------------------------------------------|-------------------------|--|--|--|
| All rules will be removed from the watch list and will be deactivated. |                         |  |  |  |
| Are you sure you want to continue?                                     |                         |  |  |  |
|                                                                        | Yes No                  |  |  |  |

## **EXPORT**

Established rules can be exported into a file with the '**.xml**' extension. Click the **Export...** button and then a dialog box shows up. Select a file folder to export the rules into a file and specify the file name.

| Export As              |                       |                    |   |     |              | ? 🗙          |
|------------------------|-----------------------|--------------------|---|-----|--------------|--------------|
| Save jn:               | 🚞 Data Converte       | er 3               | * | G 🦻 | <del>ب</del> |              |
| My Recent<br>Documents | image                 |                    |   |     |              |              |
| My Documents           |                       |                    |   |     |              |              |
| My Computer            |                       |                    |   |     |              |              |
| <b></b>                | File <u>n</u> ame:    | MyRules.xml        |   |     | ✓            | <u>S</u> ave |
| My Network             | Save as <u>t</u> ype: | Rule files (*.xml) |   |     | <b>~</b> (   | Cancel       |

### **IMPORT**

The exported rules can be retrieved from the file you saved. It's convenient especially when the rules are removed or changed by accident. Click the **Import**... button to bring up the dialog box.

| 🔽 Options                |            |
|--------------------------|------------|
| General Security Rules   |            |
| Defined conversion rules |            |
| Rule Name                | Add        |
|                          | Edit       |
|                          | Remove     |
|                          | Remove All |
|                          | Export     |
|                          | Import     |
|                          |            |

Select the rule files you saved before. Click the **Open** button.

| Select a Rule F        | ile                              |                    |   |     |       | ? 🗙          |
|------------------------|----------------------------------|--------------------|---|-----|-------|--------------|
| Look <u>i</u> n:       | 🚞 Data Converte                  | er 3               | 1 | . 0 | 🌶 📂 🎹 | -            |
| My Recent<br>Documents | image<br>Language<br>MyRules.xml |                    |   |     |       |              |
| Desktop                |                                  |                    |   |     |       |              |
| My Documents           |                                  |                    |   |     |       |              |
| My Computer            |                                  |                    |   |     |       |              |
|                        | File <u>n</u> ame:               | MyRules.xml        |   |     | *     | <u>O</u> pen |
| My Network             | Files of <u>type</u> :           | Rule files (*.xml) |   |     | *     | Cancel       |

With the rules imported successfully, you will see a message box and the rules are added in the list field.

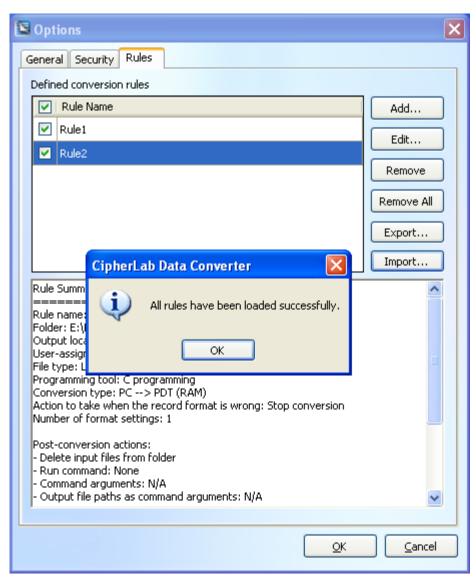

Keep in mind that a particular monitored folder can only be designated for a rule. Therefore, when you attempt to import rules from a previously saved file and the monitored folder defined in an existing rule is found the same with the one defined in a rule being imported, a Confirm Rule Replace window shows up listing detail information for the two rules whose monitored folders are the same. Click the **Keep** button to keep the existing rule; or click the **Replace** button to import the incoming rule and the existing one will be replaced.

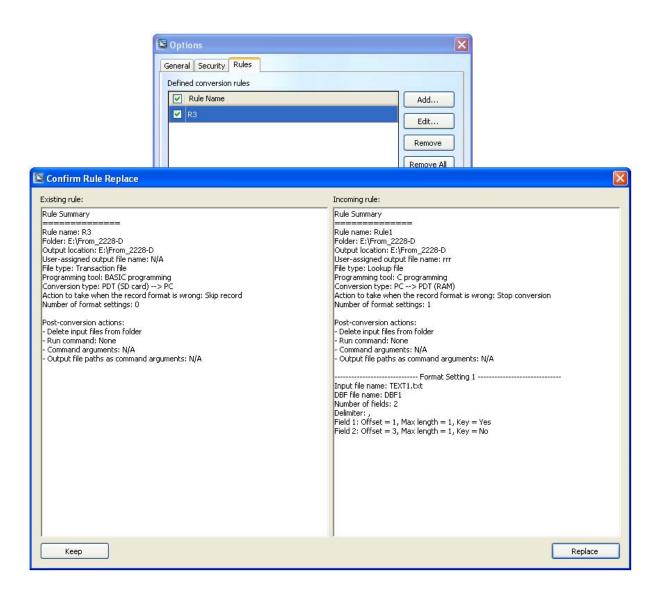